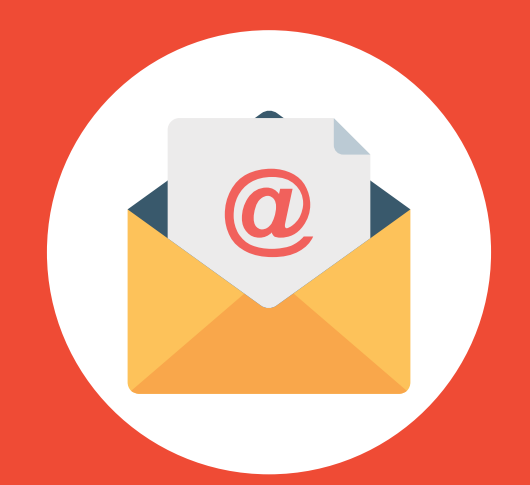

# **CORREO INSTITUCIONAL DOCENTE**

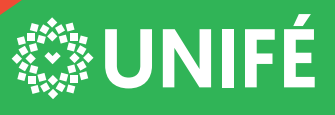

CENTRO DE INFORMÁTICA DE LA UNIFÉ

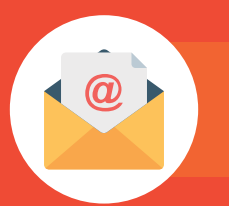

Ingresar a la URL: www.unife.edu.pe

## PASO #2

Clic en el botón Correo DOCENTE

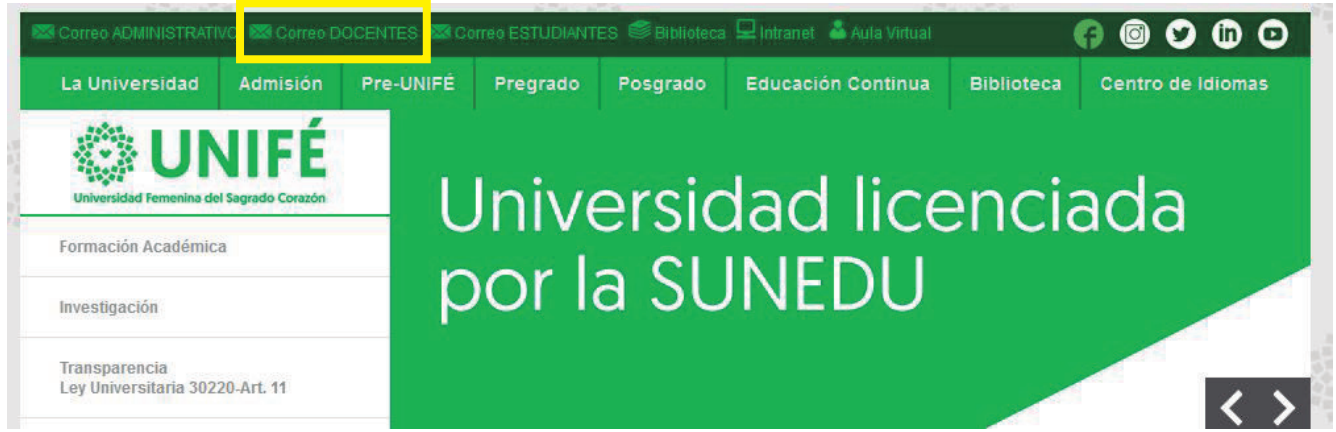

# PASO #3

Digitar el usuario y clave para iniciar sesión:

USUARIO: 1er nombre + apellido paterno + 1era letra del apellido materno Ejemplo: carmenmendozap@unife.pe ( o @unife.edu.pe)

CLAVE: Docente\*321 (la primera es en mayúscula, esta clave es temporal).

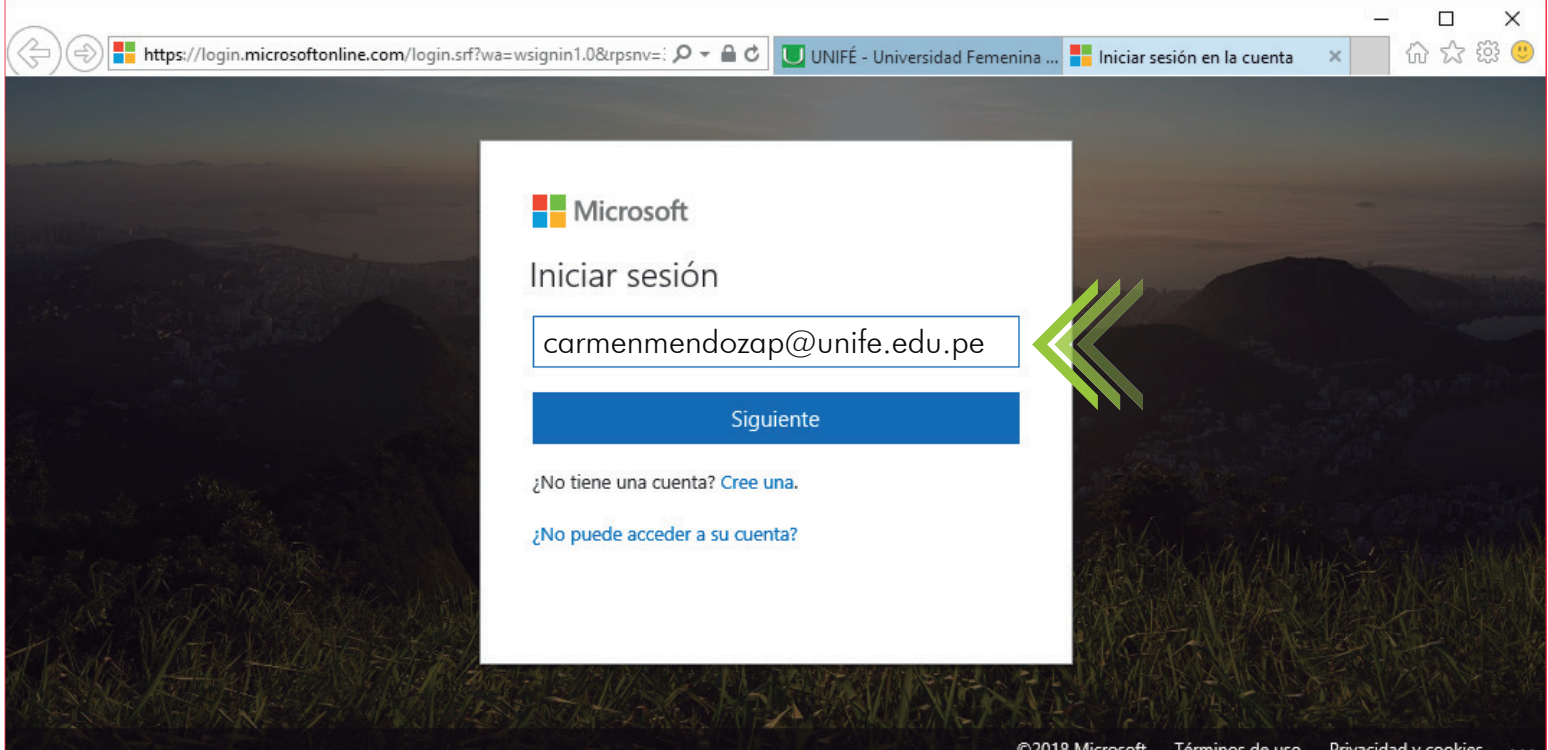

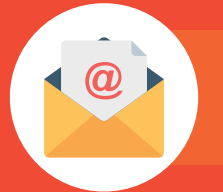

Escribir la clave temporal: Docente\*321

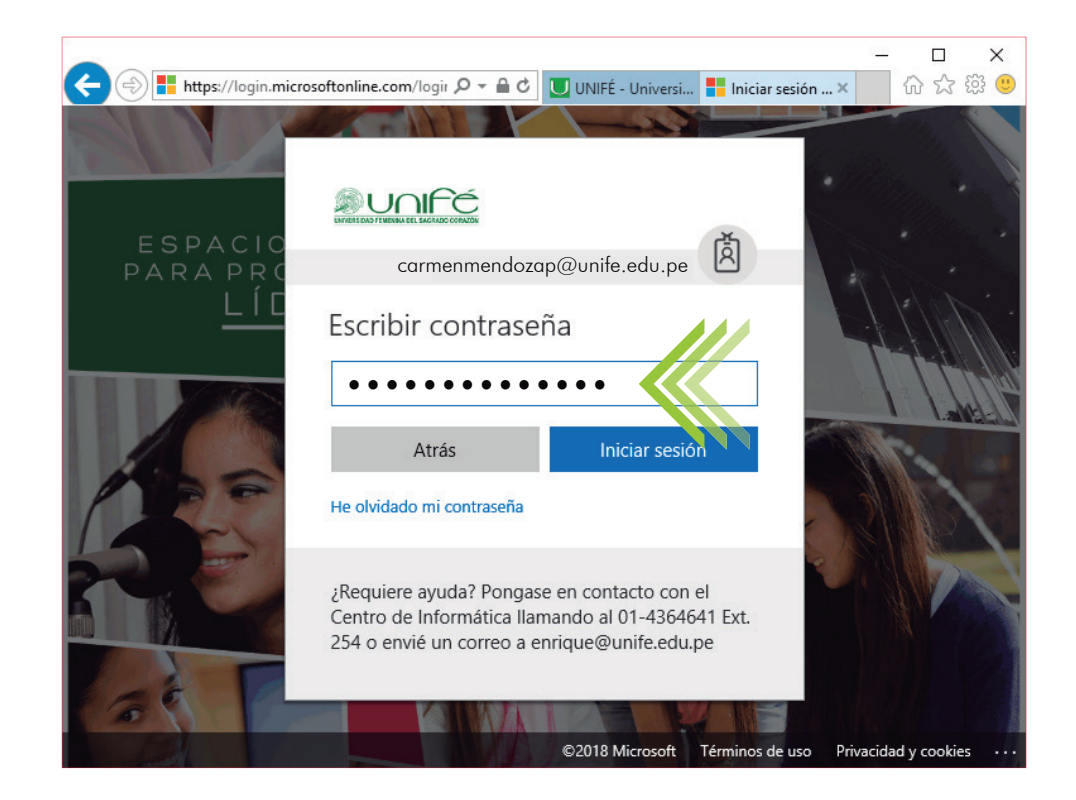

#### PASO #5

En la primera linea debe escribir la clave temporal: Docente\*321

En la segunda linea usted ya puede crear una nueva clave, en la tercera linea repetir la nueva clave.

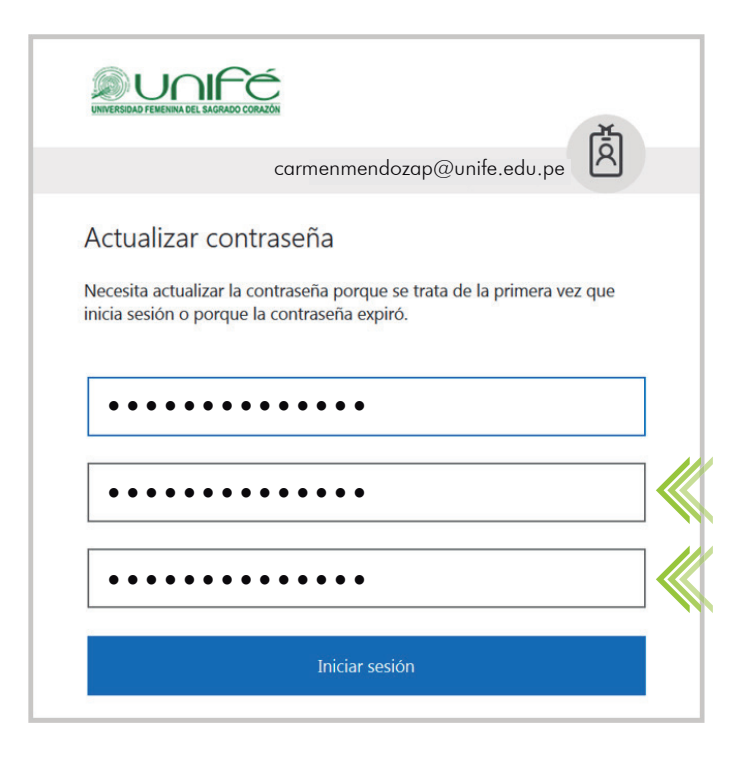

#### PASO #6

La nueva clave debe tener:

- mayúsculas
- minúsculas
- números
- algún caracter
- mínimo 8 y máximo 16 letras

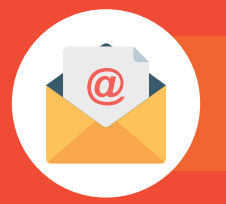

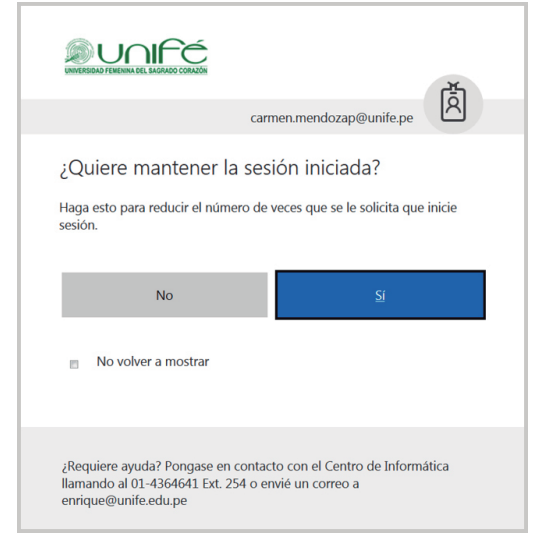

Establecer la zona horaria y el idioma. PASO #8

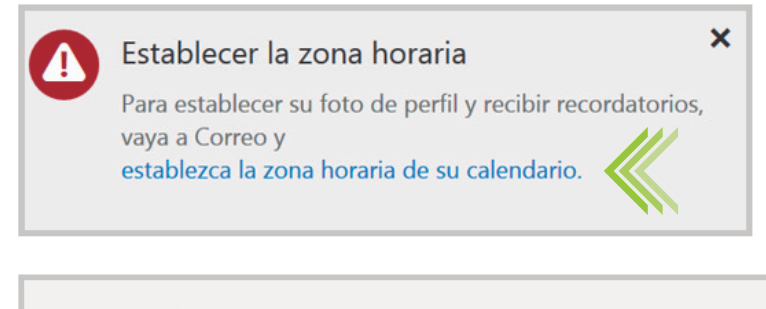

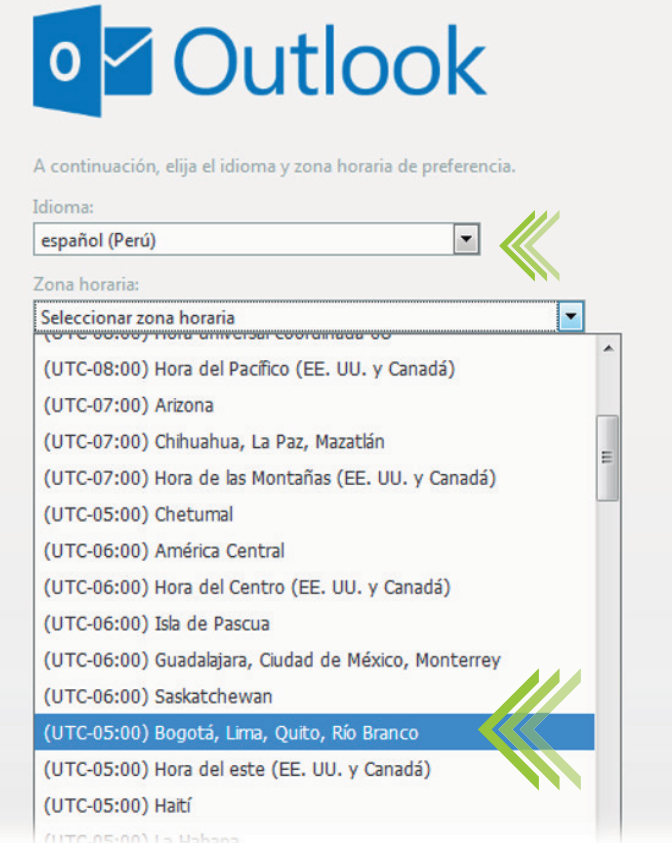

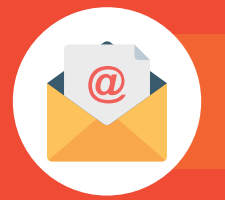

Clic en el botón GUARDAR

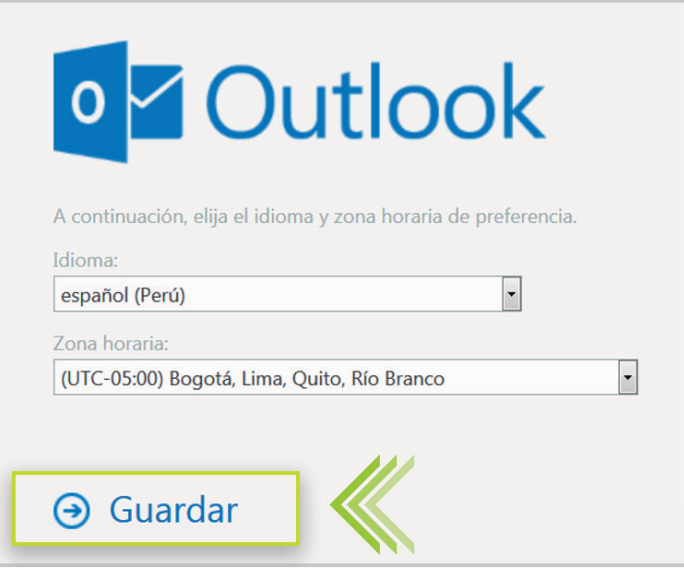

# PASO #10

En este paso es donde ya estas dentro de la plataforma de correo

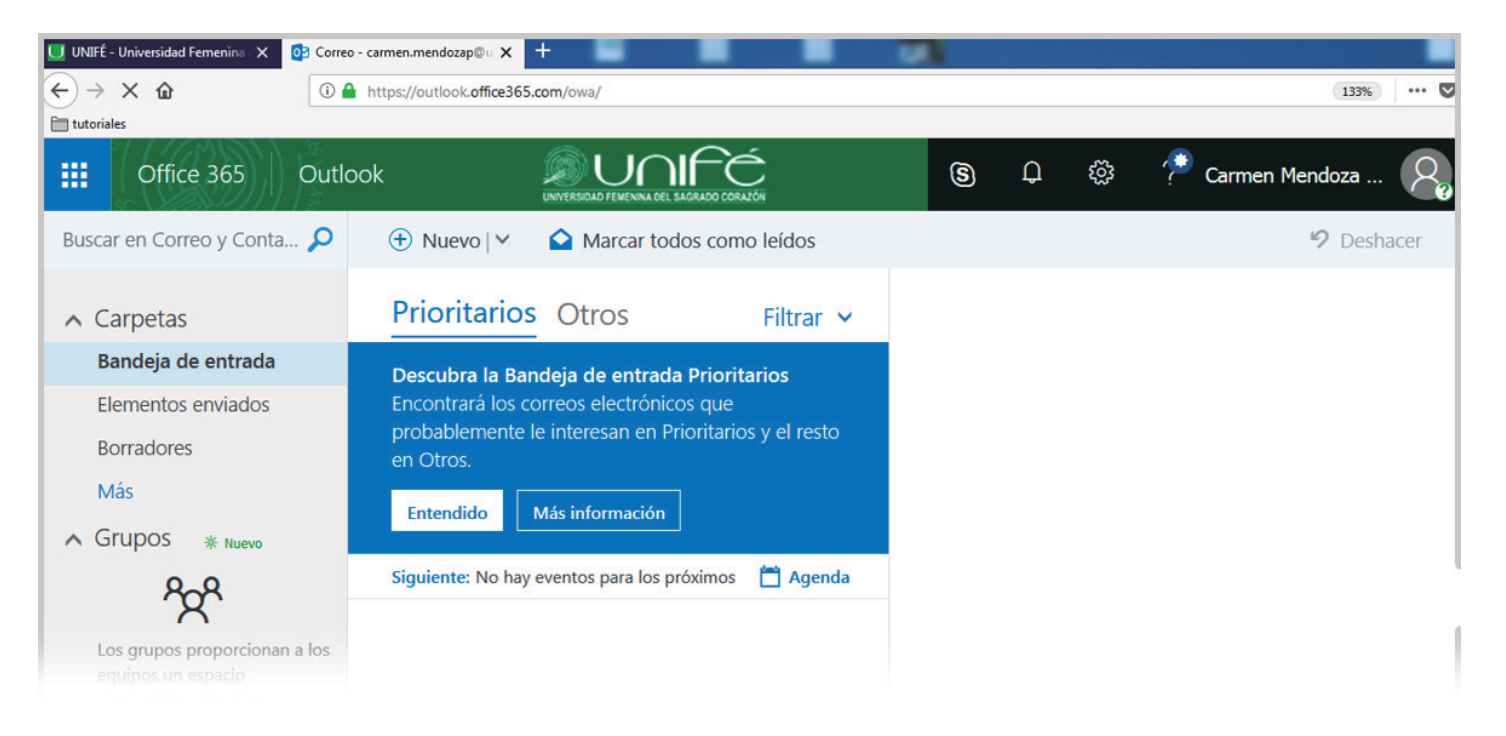

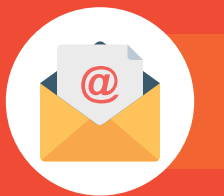

## SERVICIOS DISPONIBLES

Aquí te mostrará un mini tour explicativo con todos los servicios que te ofrece, cada herramienta es fácil de usar para cualquier usuario:

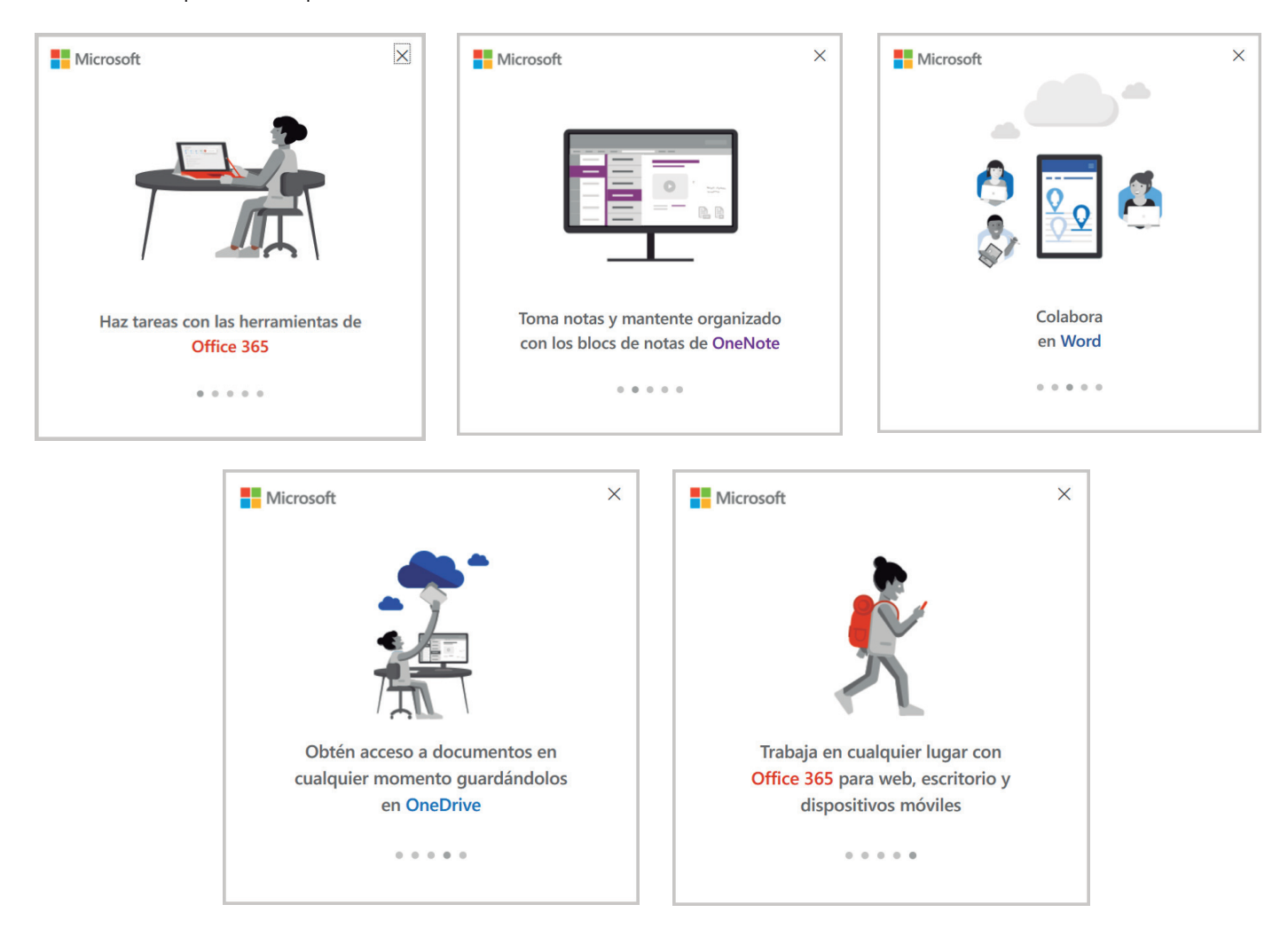

También encontrarás iconos de accesos a correo, onedrive, word, excel, power point, sway, forms, stream y mucho más.

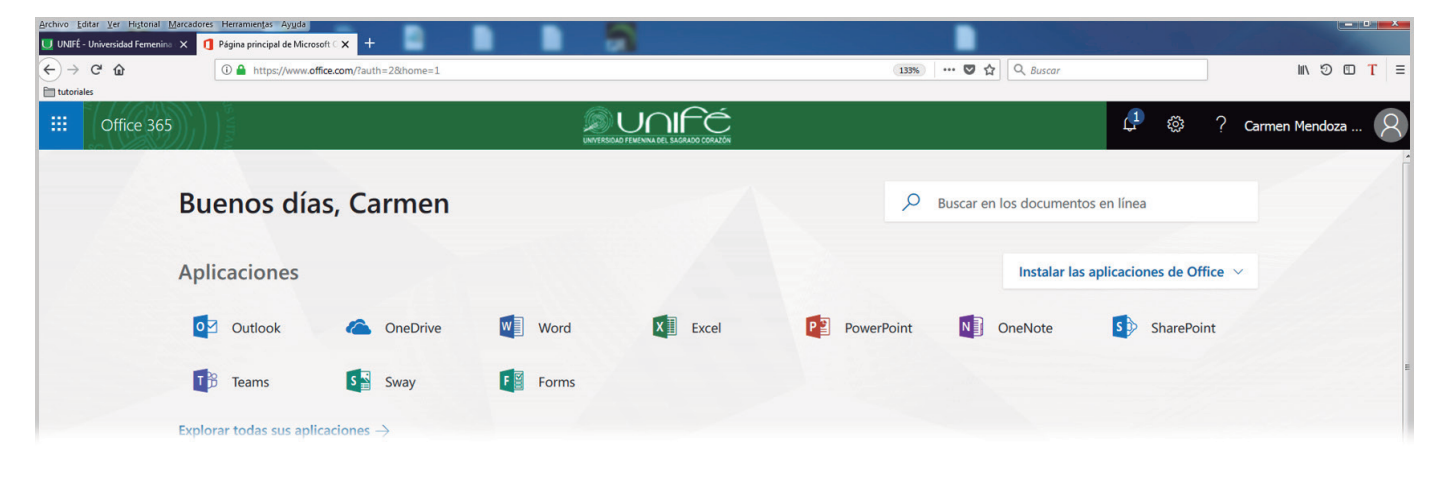